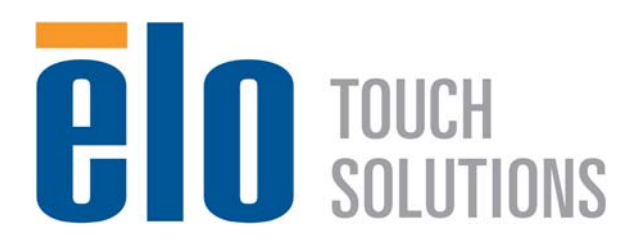

## USER MANUAL

## **Elo Touch Solutions**

**ET3201L 32" Interactive Digital Signage Touchmonitor ET4201L 42" Interactive Digital Signage Touchmonitor ET7001L 70" Interactive Digital Signage Touchmonitor Interactive Digital Signage Computer Module** 

SW601990 Rev A

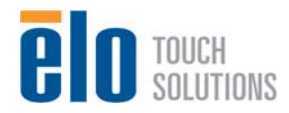

User Manual– Interactive Digital Signage SW601990 Rev A, Page 1 of 32

#### **Copyright © 2012 Elo Touch Solutions, Inc. All Rights Reserved.**

No part of this publication may be reproduced, transmitted, transcribed, stored in a retrieval system, or translated into any language or computer language, in any form or by any means, including, but not limited to, electronic, magnetic, optical, chemical, manual, or otherwise without prior written permission of Elo Touch Solutions, Inc.

#### **Disclaimer**

The information in this document is subject to change without notice. Elo Touch Solutions, Inc. and its affiliates (collectively "Elo") makes no representations or warranties with respect to the contents herein, and specifically disclaims any implied warranties of merchantability or fitness for a particular purpose. Elo reserves the right to revise this publication and to make changes from time to time in the content hereof without obligation of Elo to notify any person of such revisions or changes.

#### **Trademark Acknowledgments**

AccuTouch, CarrollTouch, Elo (logo), Elo Touch Solutions, Elo TouchSystems, IntelliTouch, iTouch are trademarks of Elo and its Affiliates. Windows is a trademark of Microsoft Corporation.

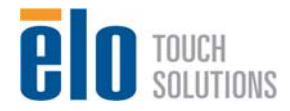

## **Table of Contents**

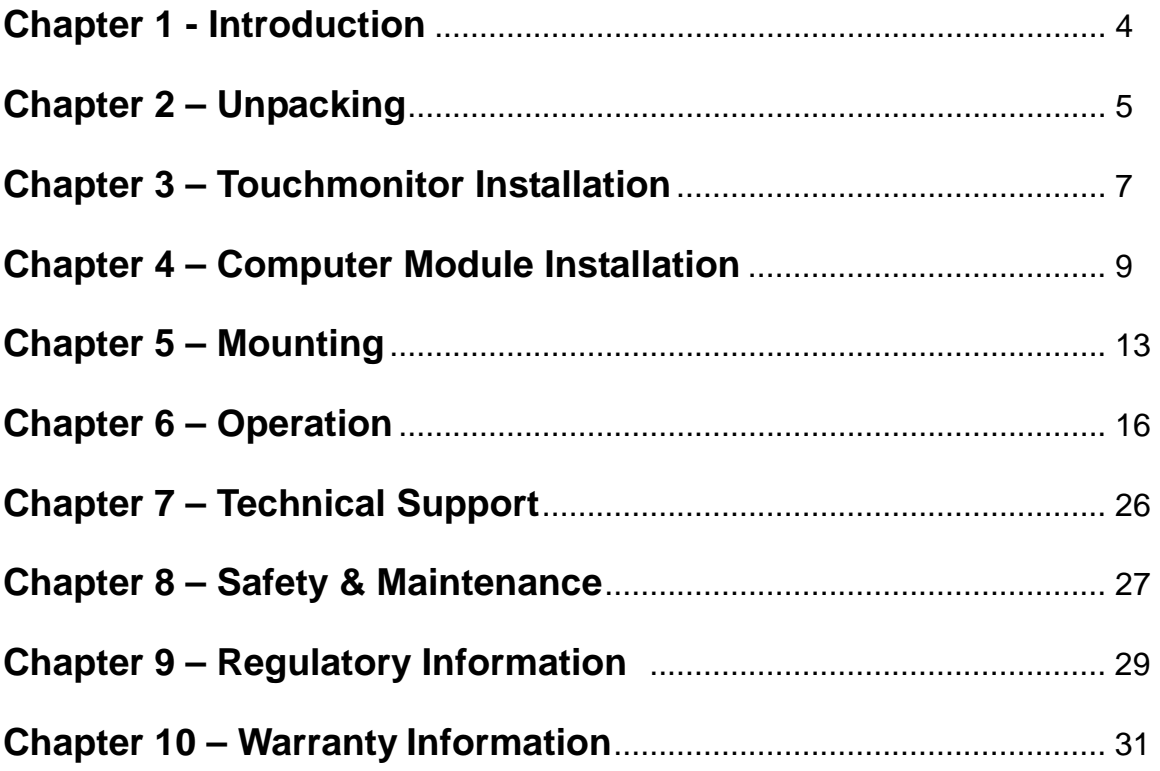

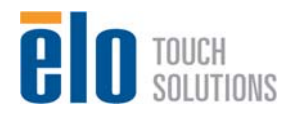

# Chapter 1 - Introduction

### **Product Description**

Your new Interactive Digital Signage Touchmonitor combines Elo Touch Solutions reliable performance with the latest developments in touchscreen technology and display design. This combination of features creates a natural flow of information between a user and the touchmonitor.

This touchmonitor incorporates a 24-bit color, active matrix thin-film-transistor, digital signage LCD panel to provide superior display performance. Its Full HD resolution of 1920x1080 is suitable for displaying graphics and images. Other features that enhance this LCD monitors performance are Plug & Play compatibility, built-in speakers and headphone output capability, a remote for on screen display (OSD) controls, and a family of Digital Signage Computer Modules.

The Computer Modules are designed to slide into a bay on the rear of the monitor, without any effect on the monitors form factor or requiring any extra cabling, turning your Interactive Digital Signage TouchMonitor into an Interactive Digital Signage All-In-One TouchComputer.

#### **Precautions**

Follow all warnings, precautions and maintenance as recommended in this user manual to maximize the life of your unit and prevent risks to user safety. See Chapter 8 for more information on touchmonitor safety.

For your health and safety, it is strongly recommended that at least two people handle, lift, and/or move these touchmonitors.

This manual contains information that is important for the proper setup and maintenance of the Interactive Digital Signage Touchmonitor and optional Computer Module. Before setting up and powering on your new touchmonitor and computer module, read through this manual, especially the Installation, Mounting, and Operation chapters.

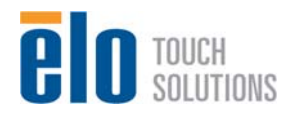

# Chapter 2 – Unpacking

#### **Unpacking the Touchmonitor**

To unpack the touchmonitor, follow these steps:

1. The carton should be oriented in the manner according to its labeling. The hinged plastic locks should be at the 'bottom'.

2. Open and remove all 4 hinged plastic locks. There are 6 hinged plastic locks for the 7001L unit.

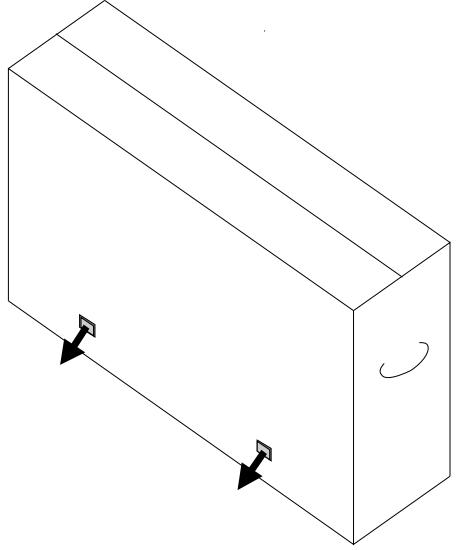

3. Once the locks are removed, lift the cartons top lid off the bottom frame.

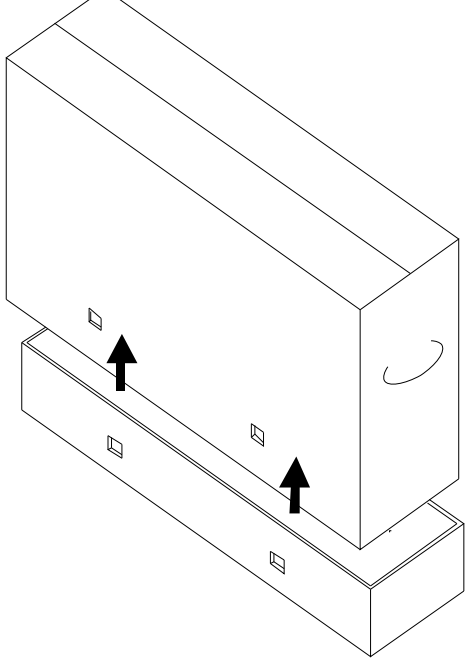

4. With the top lid removed, you now have access to the touchmonitor and the included accessories.

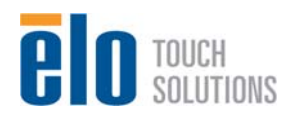

#### *Note: For your health and safety, it is strongly recommended that at least two people handle, lift, or move these touchmonitors. Elo recommends safe lifting techniques as described in OSHA/NIOSH Guidelines.*

Check that the following items are present and in good condition:

- Touchmonitor
- User Manual CD
- Quick Install Guide
- Cables
	- o HDMI, USB, North America power, Europe/Korea power, U.K. power, Argentina power, Taiwan power, China power, Korea power, Japan power, & Japan 3pin-2pin adapter
- Cable cover screws will be attached to the cable cover.

## **Unpacking the Digital Signage Computer Module**

Open the box.

Check that the following items are present and in good condition:

- Digital Signage Computer Module
- Quick Install Guide
- Cable Cover
- User Manual CD

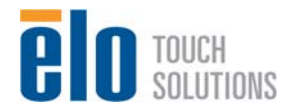

## Chapter 3 - Touchmonitor Installation **Connector Panel & Interfaces**

Remove the cable cover on the bottom rear (when viewed in landscape orientation) to access the touchmonitors connector panel.

Pictures of the connector panel and interfaces. The OSD connection is in red.

#### **3201L/4201L/7001L**

#### **Images of monitor back I/O ports with OSD remote**

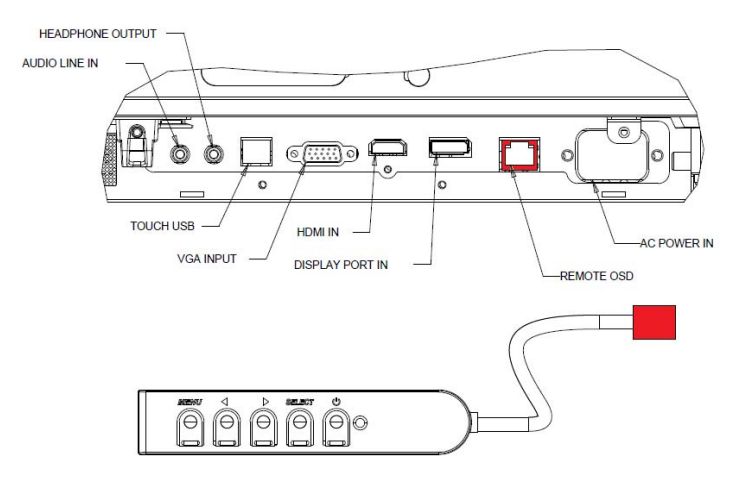

### **Touchmonitor Connections to an External Computer**

- 1. Connect the HDMI cable between the monitor and the video source.
- 2. Connect the USB touch cable between the monitor and the PC.
- 3. Connect the remote On-screen Display (OSD) via the remote OSD connector seen in red above
- 4. Select the correct power cable for your region. Connect it between the AC power source and the touchmonitors POWER IN connector.
- 5. The touchmonitor ships in an ON state. Use the remote OSD to access the On Screen Display Menu.

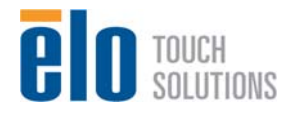

### **Installing the Touchscreen Technology Software Drivers**

Elo Touch driver software installation is required for your IDS 01 series touchmonitor in order to utilize all of the features that are available through the Elo Tray.

*Note: Optical Touchmonitors are capable of working independent of the Elo touch driver, but the Elo Touch features will not be available. It is recommended to install the Elo Touch driver in order to maximize your Elo Touchmonitor.* 

Visit the Elo Touch Solutions website www.elotouch.com for:

- Updates to the Elo touch driver
- Additional touch driver information
- Detailed touch driver installation guides
- Touch drivers for other operating systems

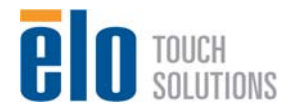

## Chapter 4 **Computer Module Installation**

### **Installation**

- 1. Use a Phillips head screwdriver to remove the access cover plate on the back of the touchmonitor.
- 2. Slide the Computer Module all the way into the bay until it snaps into place.
- 3. Tighten the thumbscrews to secure the computer module inside the bay.
	- a. If any cables are connected to the computer module, a cable security cover is included with the computer module kit. Install it by attaching the mounting clip and bracket as shown in the user guide for the computer module and then fastening the thumbscrews on the cover.

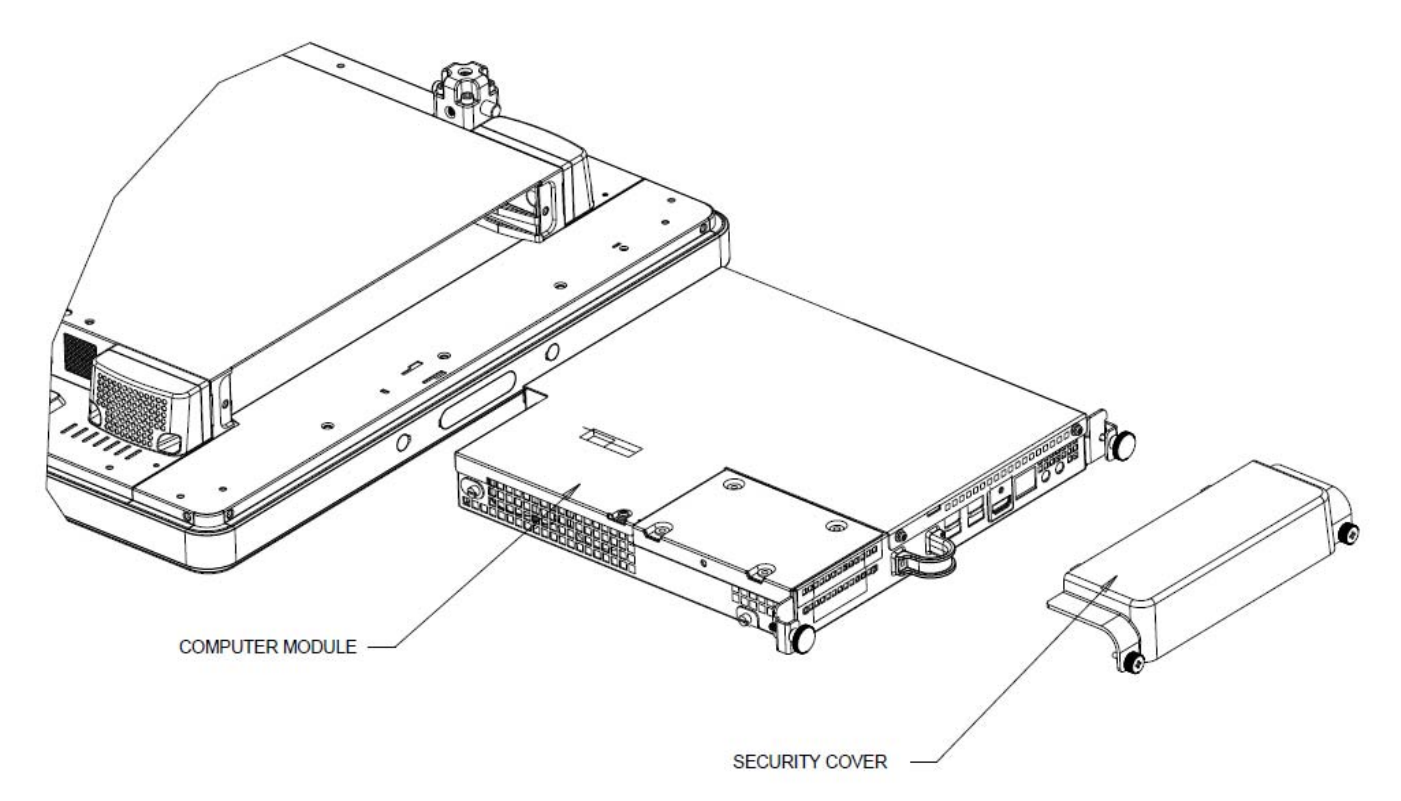

### **Connector Panel & Interfaces**

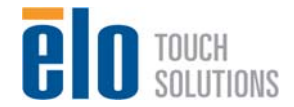

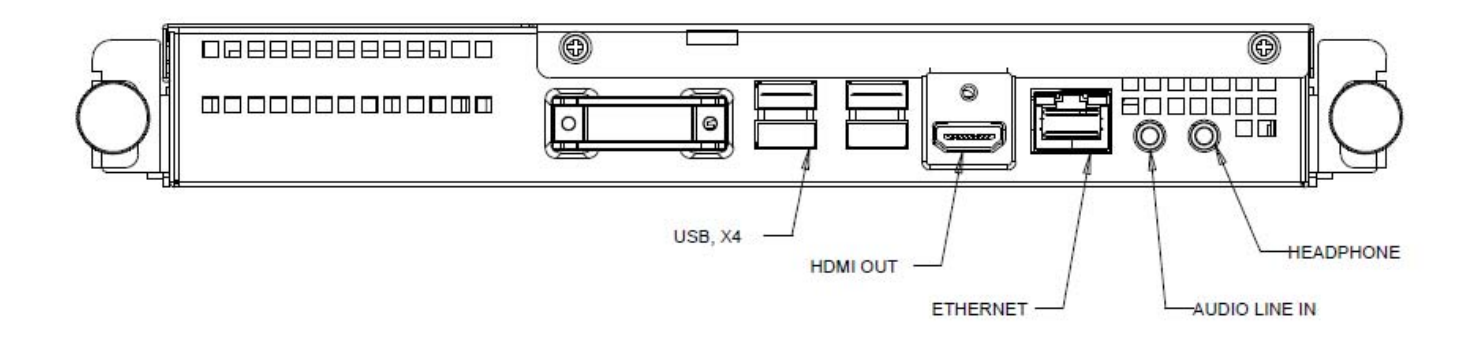

## **Touchmonitor & Computer Module Connections**

1. Press and hold the touchmonitors power button for 2 seconds to turn on the Computer Module.

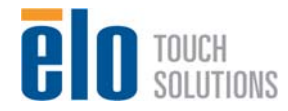

User Manual– Interactive Digital Signage SW601990 Rev A, Page 10 of 32

#### **Operating System Setup Windows® 7 Operating Systems**

The initial setup of the operating system takes approximately 5 minutes. Additional time might be needed for different touchcomputer hardware and operating system configurations. You will need to connect an external mouse and/or keyboard into the Computer Module connector panel to execute these steps.

To set up the Windows 7 for the Computer Module, turn on the touchcomputer and follow the instructions on the screen.

#### *Selecting the Language*

Windows uses English as the default language in menus and dialog boxes. You can change this language to suit your preference.

Click Customize. The "Regional and Language Options" window appears. Select the Languages tab. If required, check the boxes for "Install files for complex script and right-to-left languages" and "Install files for East Asian languages."

Select the "Regional Options" tab. Select your preferred language from the drop-down list in the Standards and Formats pane.

Select your location from the drop-down list in the Locations pane. Click Apply, and then OK.

#### *Choosing the computer name*

You will be prompted to enter the computers name.

#### *Choosing the Windows Update settings*

You will be prompted to select the Windows Update settings.

#### *Selecting the Time Zone*

When the following window appears, you can change the Computer Modules time zone, date, and time. After making any changes, click Next to finish. Windows Setup completes the OS installation.

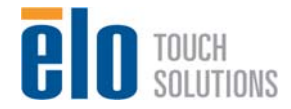

#### **Installing the Touchscreen Technology Software Drivers for Elo Computer Modules with Windows 7**

Visit the Elo Touch Solutions website www.elotouch.com for:

- The latest touch driver
- Additional touch driver information
- Detailed touch driver installation guides
- Touch drivers for other operating systems

The Computer Module already has the Elo Touch Driver already installed on the computer. This touch driver along with the Computer Module driver pack will be available with the CD that ships with the computer module

### **Operating System Setup – No OS**

No Operating System (No OS) units will require an operating system to be installed on them.

Once you have installed an OS image on your computer, allow the system to automatically install all the available drivers. You can download the latest Elo Touch Driver from the website mentioned above and proceed to install that driver on the computer, or you can use the CD that ships with the computer module to access the touch driver and the computer module driver pack.

Refer to instructions in Chapter 3.

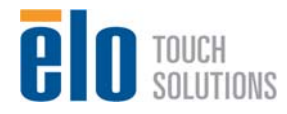

## Chapter 5 – Mounting

*Note: For your health and safety, it is strongly recommended that at least two people handle, lift, or move these touchmonitors. Note: When laying the display face-down (for attaching mounting brackets or stands), protect the glass on the face from scratching and damage. Lay the display on a non-abrasive surface, or first protect the display face with film or foam.* 

### **General Mounting Information**

Two mounting orientations are supported with limited range of tilt: Landscape and Portrait.

3201L / 4201L and 7001L:

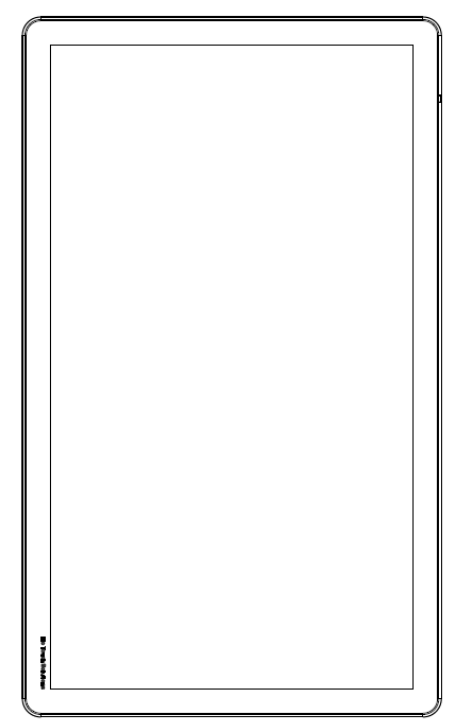

**Portrait** 

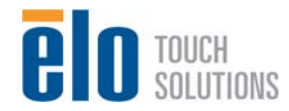

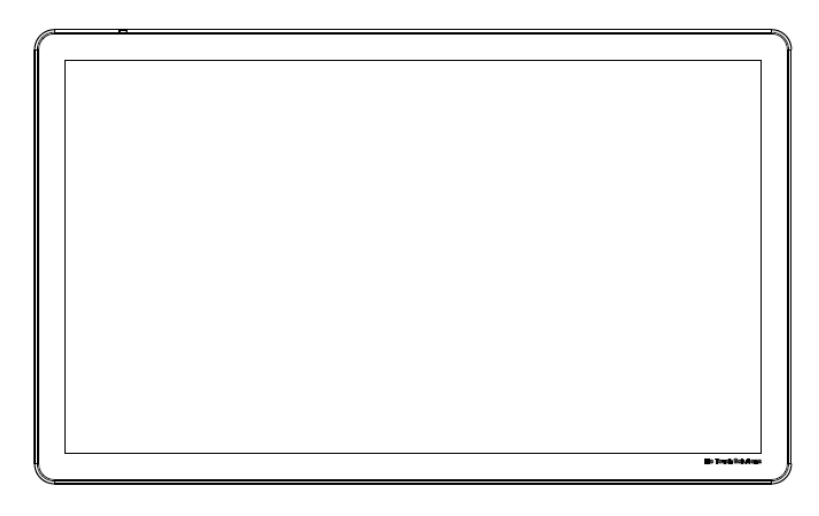

Landscape

#### **Rear VESA Mount**

For the 32" and 42" models: A four-hole, 400x400mm mounting pattern is provided on the rear of the monitor. The VESA FDMI-compliant mounting is coded: VESA MOUNT PER MIS-F, 400,400,6MM

For the 70" models:

A four-hole, 400x400mm mounting pattern is provided on the rear of the monitor. The VESA FDMI-compliant mounting is coded: VESA MOUNT PER MIS-F, 400,400,8MM

Refer to www.elotouch.com for dimensional drawings.

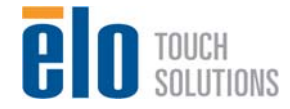

## **Optional Stand (for 3201L and 4201L Only)**

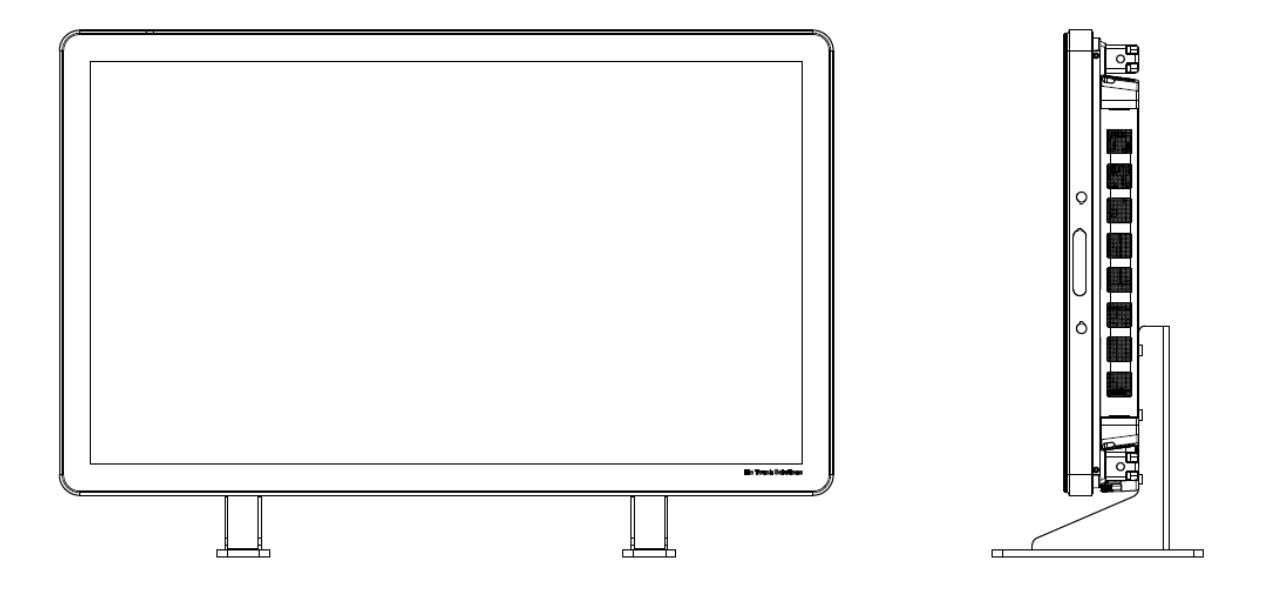

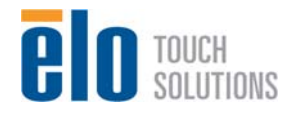

# Chapter 6 – Operation

#### **Power**

To turn the touchmonitor on or off, press the touchmonitor power button once. If a computer module is installed into the monitor, then the computer module will also turn on with the monitor.

To abruptly power off the Computer Module and touchmonitor, press and hold the touchmonitor power button until the computer shuts off.

To gracefully shut down the computer module, follow the Computer Modules operating systems normal power off procedure.

A Power Status LED is provided on the OSD Remote that functions according to the following table:

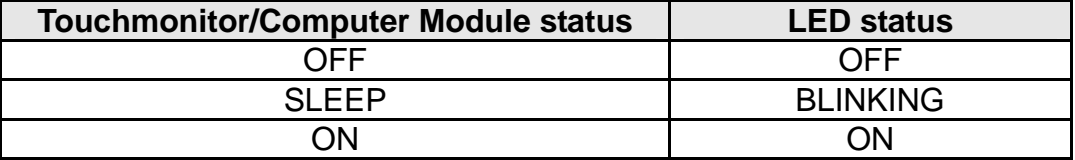

The system consumes low power when in SLEEP and OFF modes. For detailed power consumption specifications, refer to technical specifications available on the Elo website www.elotouch.com.

Touching the screen will bring the system out of SLEEP mode (similar to moving the mouse or pressing a keyboard key).

If long periods of disuse are planned, unplug the AC power cable to save power.

The power ratings for the IDS 01 Series monitors are:

ET3201L / ET4201L 100-240 Vac, 50/60 Hz, 3.6-1.5 A

ET7001L 100-240 Vac, 50/60 Hz, 5-2.1 A

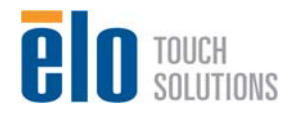

### **IntelliTouch Touchscreen Technology**

The IntelliTouch touchscreen can be re-calibrated to your displayed video image, if needed, through the Calibration function in the Elo driver control panel. Calibration will be required if the video source is rotated

#### **iTouch and iTouch+ Touchscreen Technology**

The iTouch and iTouch+ touchscreens can be re-calibrated to your displayed video image, if needed, through the Calibration function in the Elo driver control panel. Calibration will be required if the video source is rotated

#### **Optical Touchscreens Technology**

When connected to Windows 7 computers, the touchmonitor can report 4 simultaneous touches.

#### **Gesturing Images:**

For IntelliTouch and iTouch screens, the following gestures are possible: **Single Touch Gestures and their Functions:**  Swipe - The ability to swipe through from one picture to another or drag an icon

For iTouch Plus and Optical screens the following gestures are possible:

#### **Dual Touch Gestures and their Functions:**

Swipe – The action of moving a finger across the screen.

The ability to swipe through from one picture to another or drag an icon

Pinch\Zoom - Place two fingers on the screen and move them closer together to zoom in. Move your fingers away from each other to zoom out.

- Zoom into a picture or zoom out of one

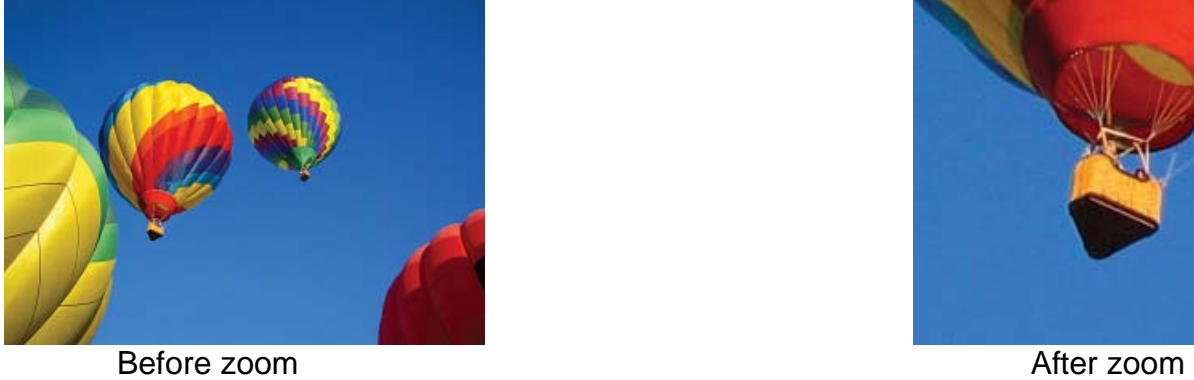

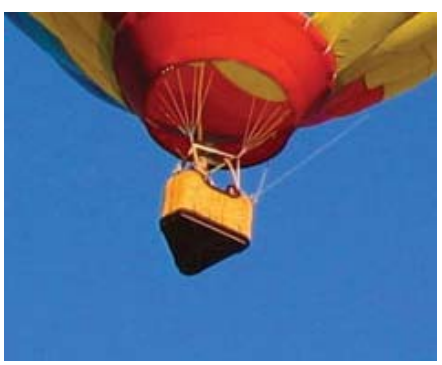

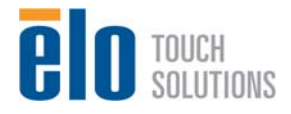

Rotate – A picture can be rotated 360°

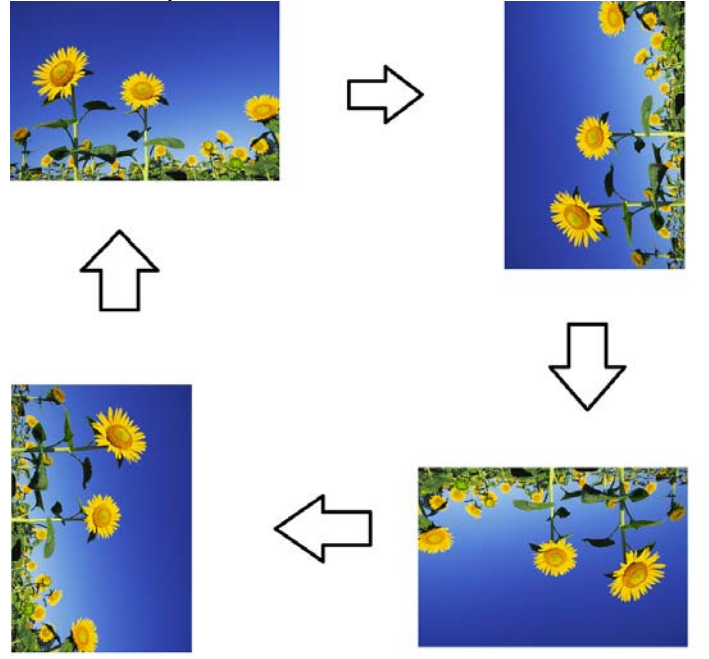

In addition to the above gestures, Optical units have the ability to pinch and zoom two different pictures at the same time because 4 simultaneous touches are supported.

#### **Video**

An LCD panels native resolution is its width and height measured in number of pixels.

In almost all cases, an image displayed on an LCD monitor will look best when your computers output resolution matches the LCD panels native resolution. See the display specifications on the Elo website www.elotouch.com to find your touchmonitors native resolution. Operating in other resolutions will degrade video performance and is not recommended.

For computer output resolutions at non-native resolutions, the monitor will scale the video to its panels native resolution. For smaller input video resolutions, this involves "stretching" the input image in the X- and Y-dimensions to fit the panel. For larger input video resolutions, this involves "compressing" the input image in the X- and Y-dimensions to fit the panel. An unavoidable byproduct of the scaling algorithms is a loss of fidelity when the computers output video image is scaled by the monitor to fit the display. This loss of fidelity is most apparent when viewing feature-rich images at close distances (for example images containing small-font text).

Your touchmonitor will likely not require video adjustments. However, for analog VGA video, variations in video graphic card outputs may require touchmonitor adjustments through the OSD to optimize the quality of the touchmonitors displayed image. To reduce the need for adjustments for different video mode timings, the monitor correctly scales and displays some of the video industries most common video timing modes.

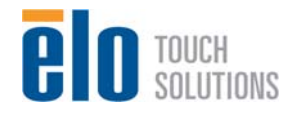

User Manual– Interactive Digital Signage SW601990 Rev A, Page 18 of 32

## **On-Screen Display (OSD) Connected Through the RJ45 Connection**

Five OSD buttons can be found on the OSD remote. There is an LED light which shows the current state of the monitor. The following are the functions that relate to the designated button.

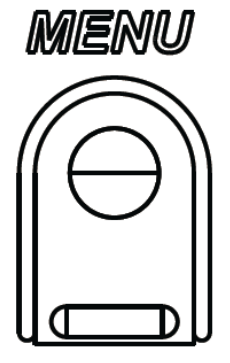

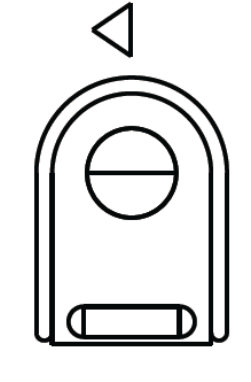

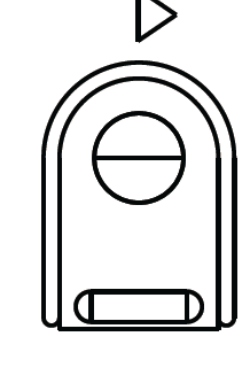

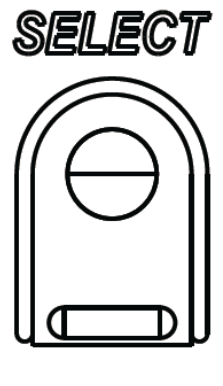

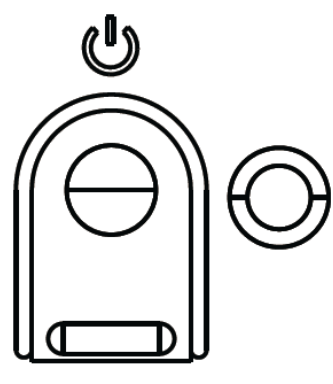

The buttons and their functionality are:

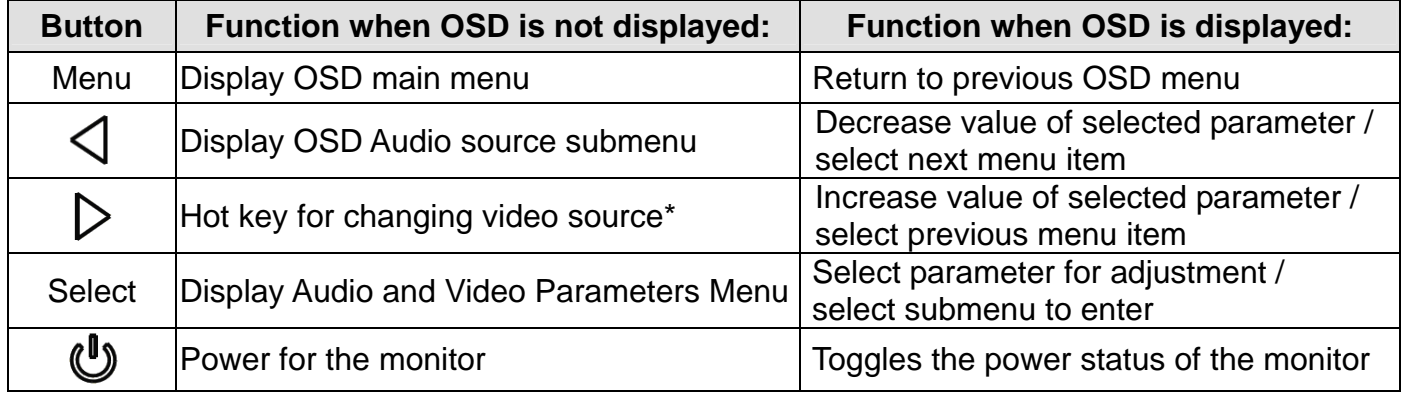

\*The hot key will allow the user to quickly change the input video source. If the user accidently presses this key, they can quickly press the Menu button to cancel a video source change.

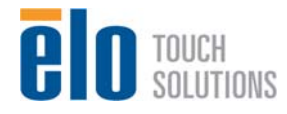

Using the OSD buttons controls an on-screen graphical user interface which displays on top of your input video, allowing intuitive adjustment of the following display parameters:

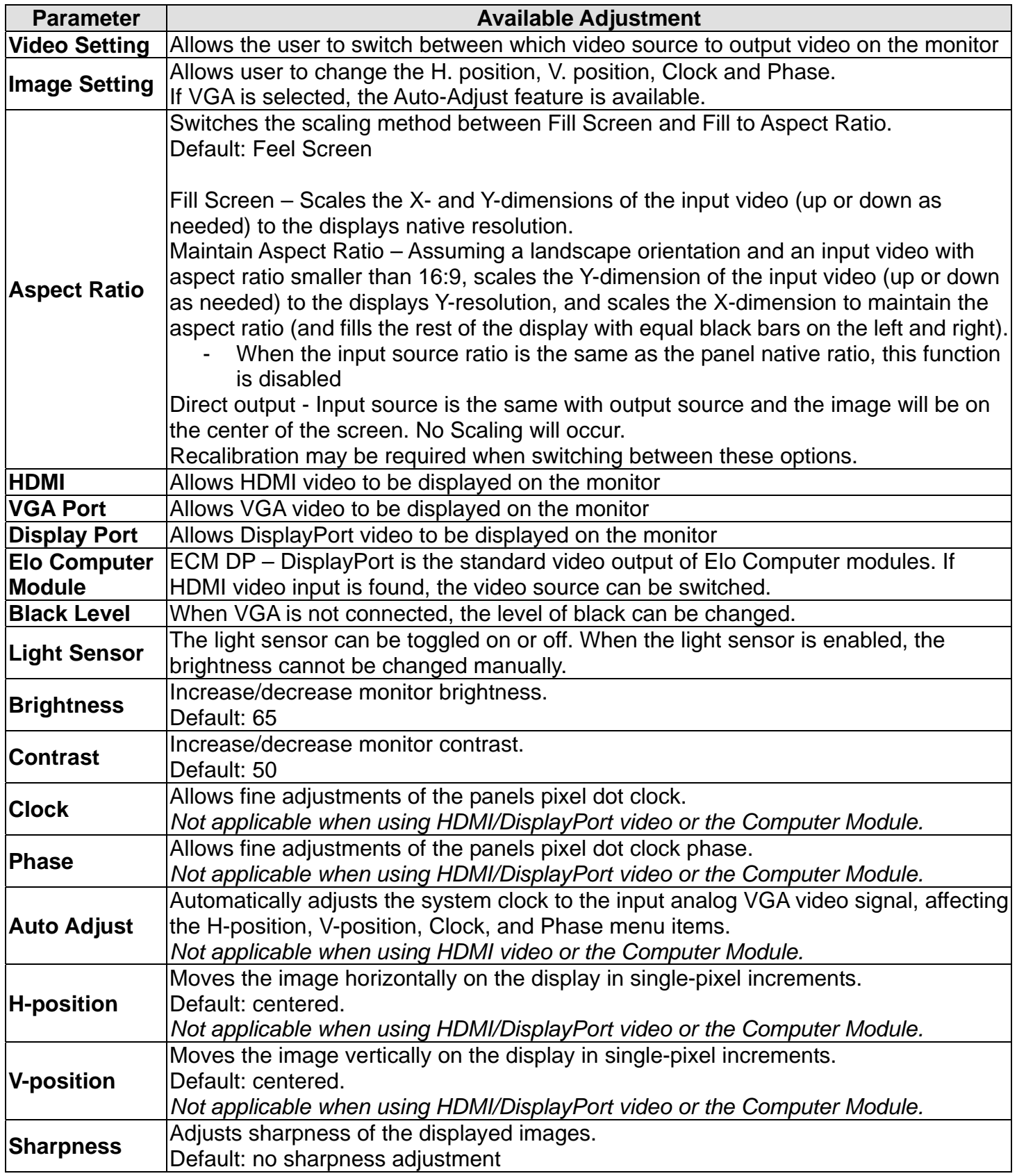

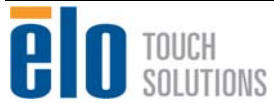

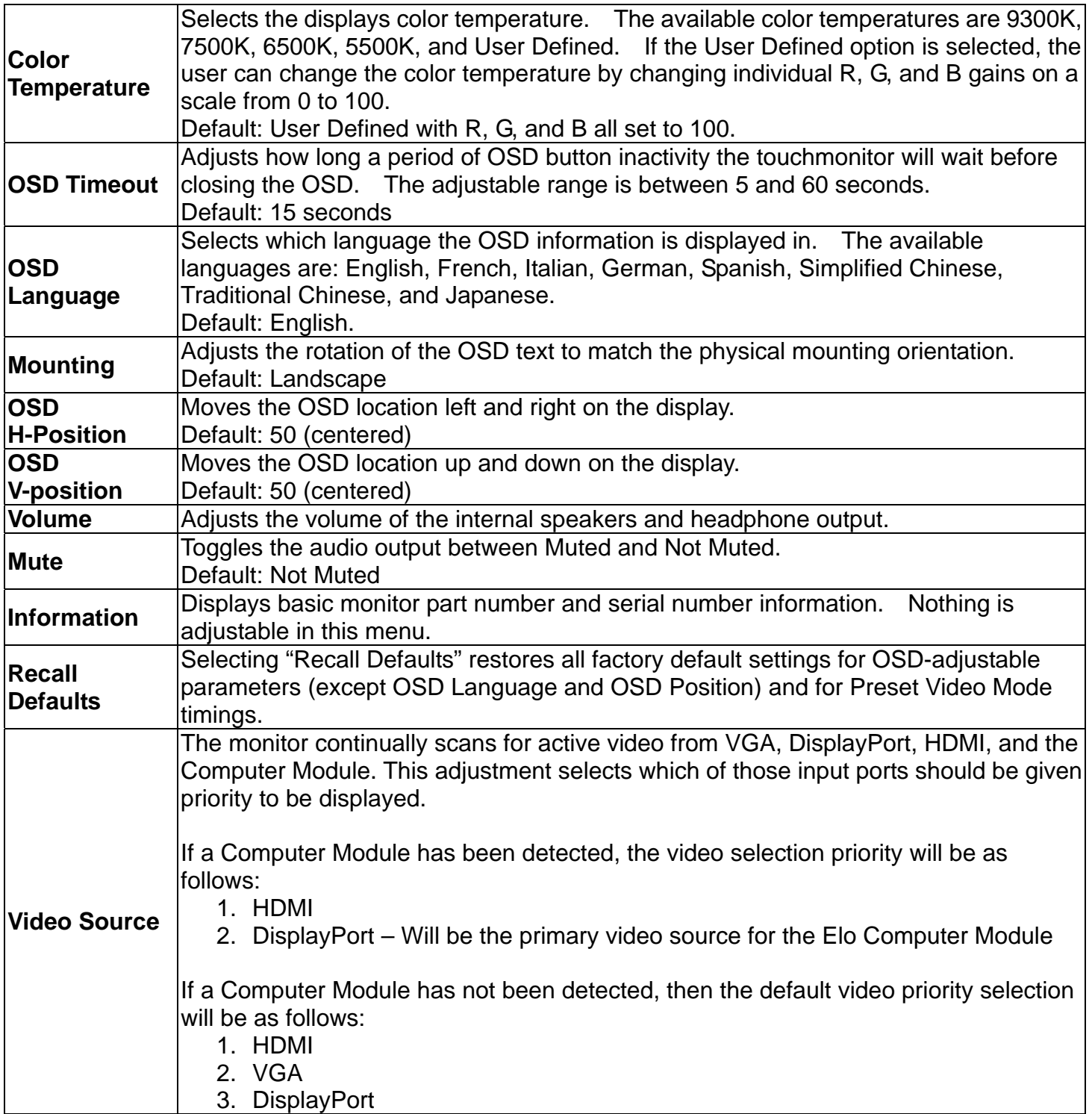

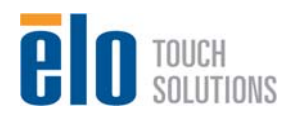

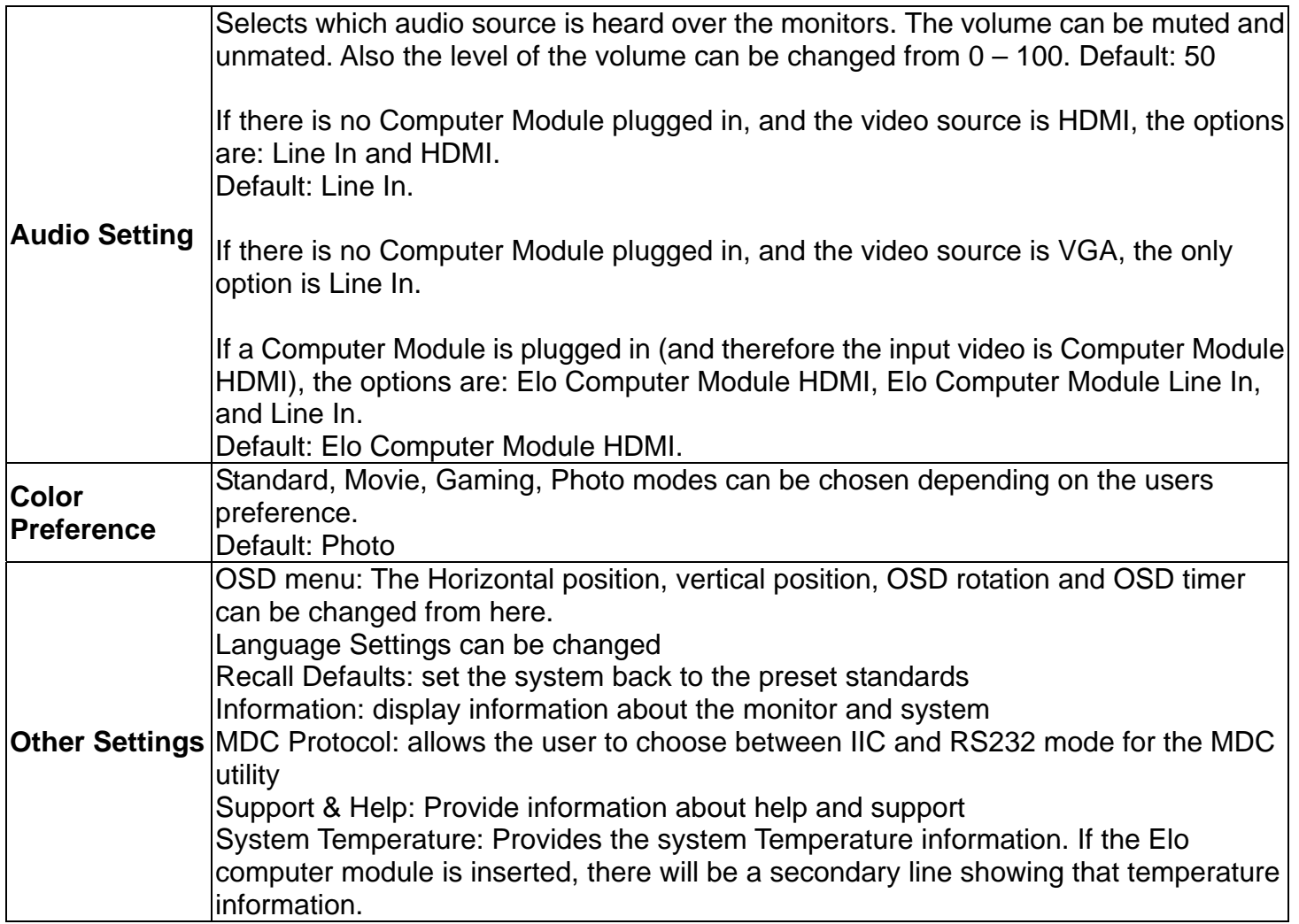

All touchmonitor adjustments made through the OSD are automatically memorized as soon as they are entered. This feature saves you from having to reset your choices every time the touchmonitor is unplugged or powered off and on. If there is a power failure, the touchmonitor settings will not default to the factory specifications.

#### **OSD and Power Lockouts**

Press and hold the "Menu" and "<" buttons for two seconds to enable/disable the OSD Locking feature. When the OSD Locking is enabled, pressing any of the Menu, Up, Down, or Select keys will have no effect on the system.

Press and hold the "Menu" and ">" buttons for two seconds to enable/disable the Power Locking feature. When the Power Locking is enabled, pressing the power switch will have no effect on the system.

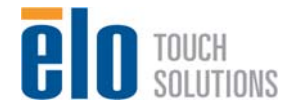

### **Audio**

Audio from the touchmonitor Line In, touchmonitor HDMI, touchmonitor DisplayPort, Computer Module Line In, or Computer Module HDMI or DisplayPort ports can be played over the touchmonitors internal speakers. See the "Audio Source" OSD parameter for details. When headphones are plugged into the headphone output jack, the internal speakers turn off and audio is played over the headphones.

Volume and muting of the speaker and headphone outputs can be controlled by the OSD.

#### **MDC Functionality**

The touchmonitor has the ability to allow remote access from a host computer. By installing the IDS Utilities Suite, the user can access to the MDC tool. Using the MDC tool, the use can send a variety of commands from a host PC to the touchmonitor. For detailed information, refer to the utilities suite user guide.

#### **RFID Functionality**

For 3201L/4201L Units:

There is an integrated RFID antenna within the monitor. To enable the RFID functionality, a RFID reader module (available at www.elotouch.com) must be installed and connected to the integrated monitor antenna.

Refer to the RFID peripheral installation guide for proper hardware and software installation techniques.

For the 7001L unit, an external peripheral kit is available from Elo.

#### **Driver Installation**

For units that will be using the Elo Computer Module (ECMG2-i3 or i5), all the drivers will come preinstalled.

An external CD-Rom drive is required in order to install the drivers onto the host computer.

For No Operating System (OS) units, the drivers are provided on the accompanying driver CD and they will also be available online at www.elotouch.com.

For Windows Operating Systems

After the computer has booted up, follow these instructions to install the drivers:

- Attach the external CD-Rom drive to the monitor and turn the computer on
- Insert the drivers CD

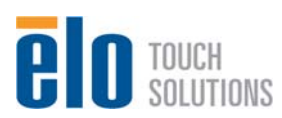

- After the OS has booted, right click on "My Computer"
- Click on Manage
- Click on Device Manager
- Highlight one of the devices that has a warning label and click "Update Driver"
- Click the option "Browse My Computer for Driver Software"
- Choose the path to your CD-Rom drive and click "Next"
- Let the device software component be installed and then proceed to the next device.
- Do this for all of the devices that have the warning label.

For Mac OS X and Ubuntu version 11 or higher, these drivers are automatically installed when the system is connected to monitor. To find information on the drivers, do the following:

NOTE: The Elo TouchSystems Touchmonitor ID will be different per touch technology.

In Mac OS X:

- Open the Terminal window and under Hardware select USB. You will see a screen that looks like below. The available USB devices will be displayed.

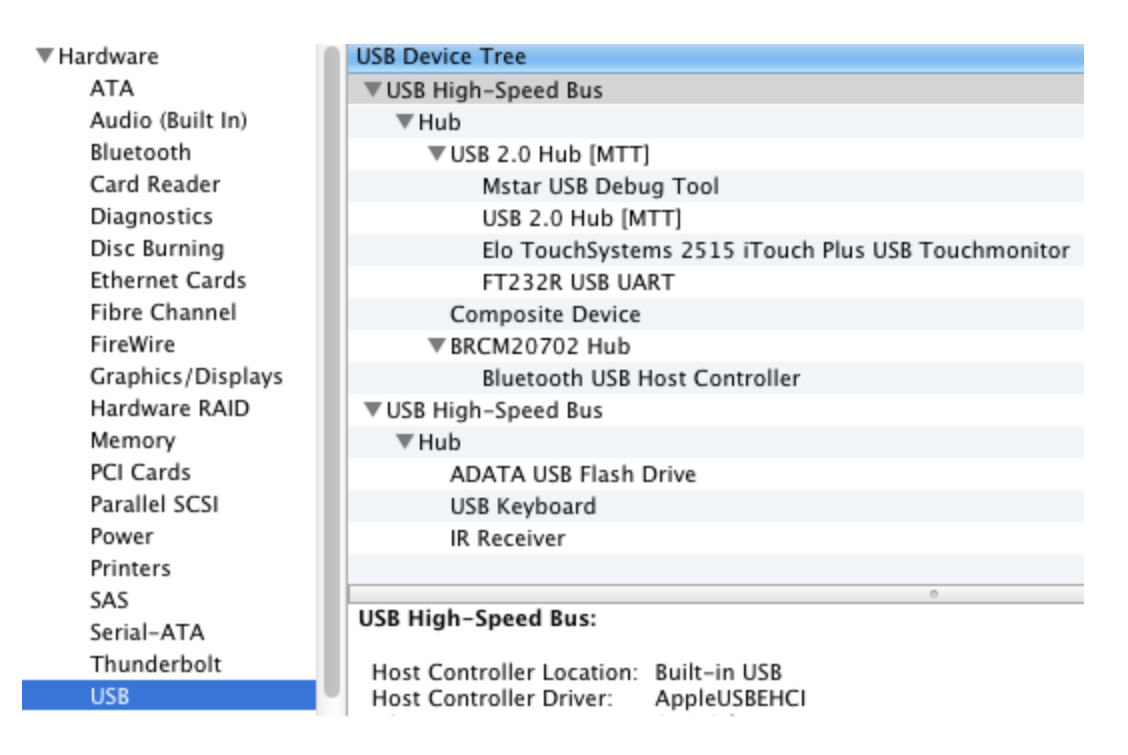

In Ubuntu 11:

- Open a Terminal window and type "lsusb" as the command. You will see a screen that looks like below. The available USB devices will be displayed.

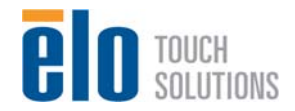

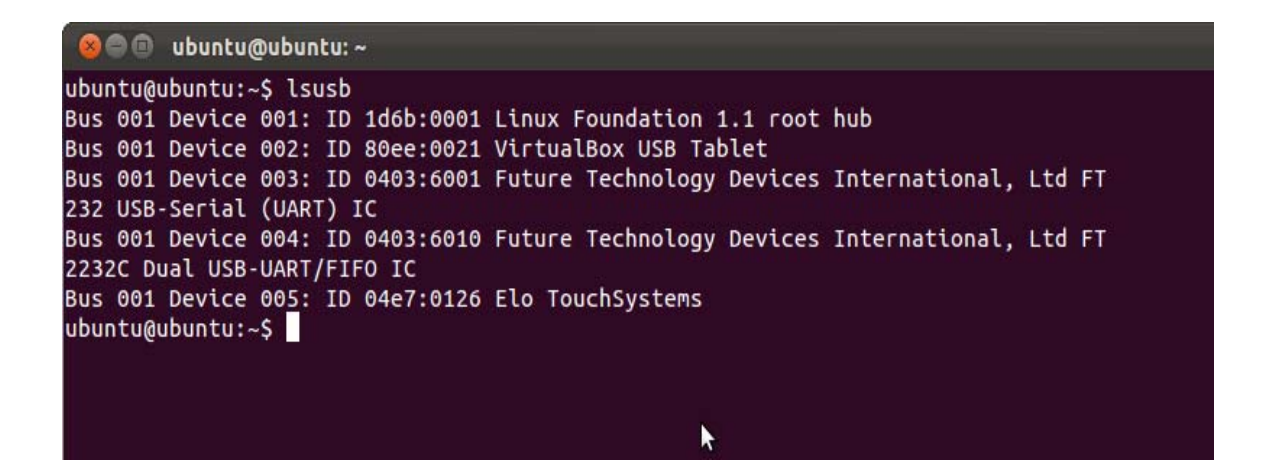

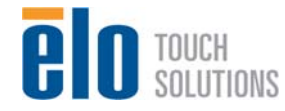

# Chapter 7 – Technical Support

If you are experiencing trouble with your touchmonitor, refer to the following suggestions. If the problem persists, please contact your local dealer or contact Elo Touch Solutions Customer Service.

### **Solutions to Common Problems**

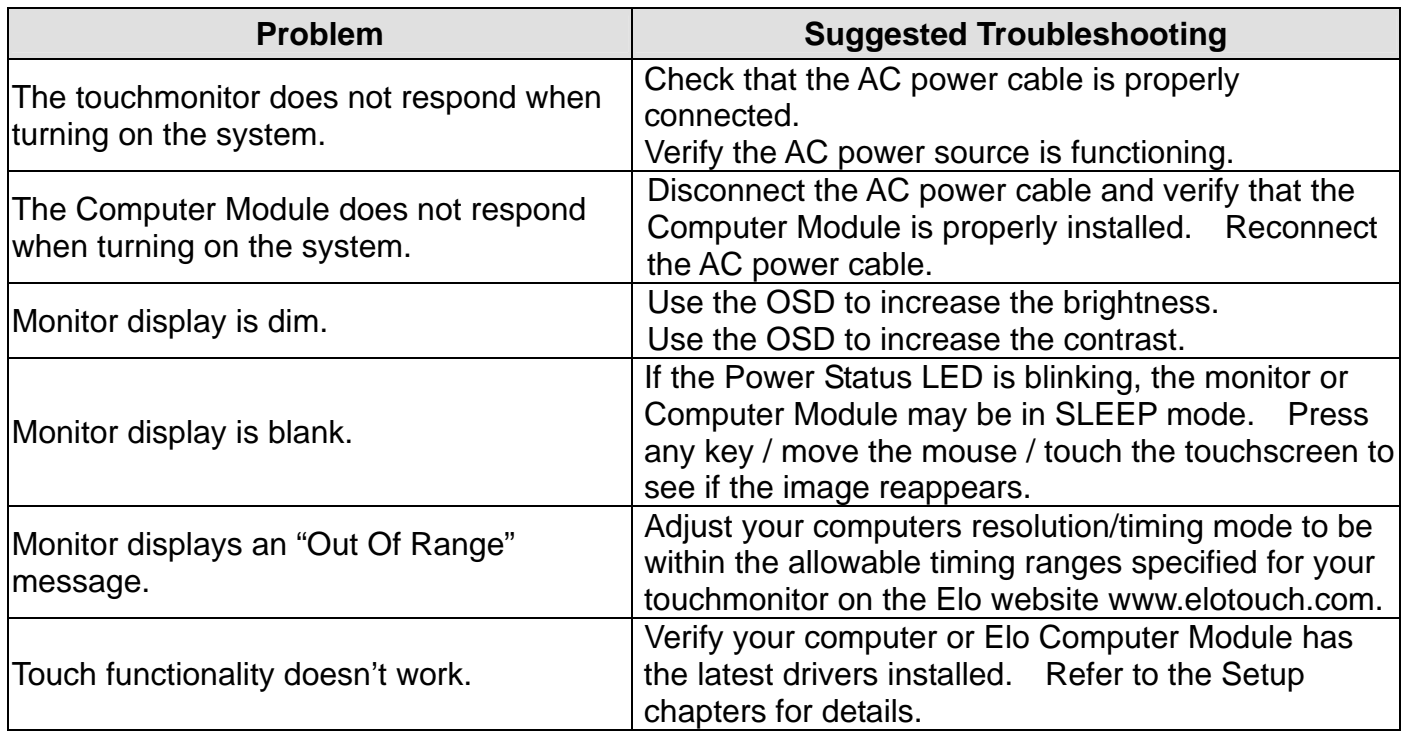

#### **Technical Assistance**

Visit www.elotouch.com/go/websupport for online self-help. Visit www.elotouch.com/go/contactsupport for technical support.

See this user manuals last page for worldwide technical support phone numbers.

Technical assistance for the Computer Module with Windows OS is also available on the computer in the Support Information section of the Systems Properties menu. The Systems Properties menu can be accessed by:

1. Right-clicking the My Computer icon and selecting Properties from the drop-down menu, or

2. Click the Start button; go to the Settings -> Control Panel menu and selecting the System icon

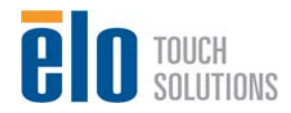

# Chapter 8 Safety & Maintenance

#### **Safety**

To avoid risk of electric shock, follow all safety notices and do not disassemble the touchmonitor or Computer Module. They are not user-serviceable.

Do not block or insert anything inside any of the ventilation slots.

The touchmonitor is equipped with a 3-wire, grounding power cord. The power cord plug only fits into a grounded outlet. Do not fit or modify the plug into an outlet that has not been configured for this purpose. Do not use a damaged power cord. Only use the power cord that came with your Elo Touch Solutions touchmonitor. Use of an unauthorized power cord might invalidate your warranty.

Ensure that your installation is equipped to maintain the specified environmental conditions listed in the units specifications on the Elo Touch Solutions website [www.elotouch.com](http://www.elotouch.com/).

#### **Environmental conditions for transportation and storage**

Temperature:

Operating 0°C to 40°C Storage/Transportation -20°C to 50°C

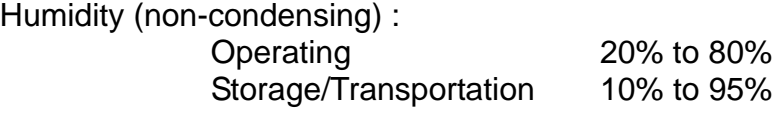

Altitude:

 Operating 0 to 3,658m Storage/Transportation 0 to 12,192m

#### **Caution for Computer Modules**

RISK OF EXPLOSION IF BATTERY IS REPLACED BY AN INCORRECT TYPE. DISPOSE OF USED BATTERIES ACCORDING TO THE INSTRUCTIONS.

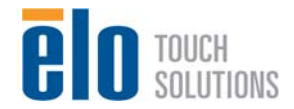

## **Care and Handling**

The following tips will help keep your touchmonitor functioning at an optimal level:

- Disconnect the AC power cable before cleaning.
- To clean the display unit cabinet, use a cloth lightly dampened with a mild detergent.
- •It is important that your unit remains dry. Do not get liquids on or inside the unit. If liquid does get inside, have a qualified service technician check it before you power it on again.
- Do not wipe the screen with a cloth or sponge that could scratch the surface.
- To clean the touchscreen, use window or glass cleaner applied to a clean cloth or sponge. Never apply the cleaner directly to the touchscreen. Do not use alcohol (methyl, ethyl or isopropyl), thinner, benzene, or other abrasive cleaners.

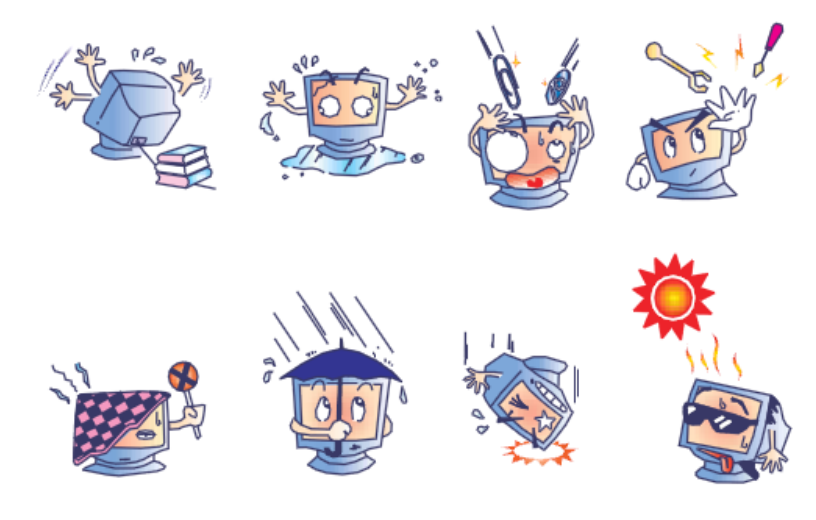

### **Waste Electrical & Electronic Equipment Directive (WEEE)**

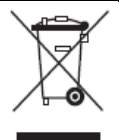

This product should not be disposed of with household waste. It should be deposited at a facility that enables recovery and recycling.

## **Operating System Recovery - Windows 7**

If for any reason the Elo Computer Modules operating system and software need to be recovered, please contact Elo Touch Solutions from the information found on page 32.

*Note: All data is deleted during the recovery process. The user bears responsibility for data and software backup and archiving. Elo Touch Solutions does not accept liability for lost data or software.* 

*Note: The end user must comply with the Microsoft Windows Licensing Agreement.* 

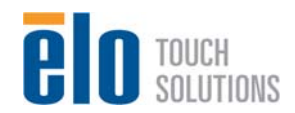

User Manual– Interactive Digital Signage SW601990 Rev A, Page 28 of 32

## Chapter 9 - Regulatory Information

#### I. Electrical Safety Information:

Compliance is required with respect to the voltage, frequency, and current requirements indicated on the manufacturers label. Connection to a different power source than those specified herein will likely result in improper operation, damage to the equipment or pose a fire hazard if the limitations are not followed.

There are no operator serviceable parts inside this equipment. There are hazardous voltages generated by this equipment which constitute a safety hazard. Service should be provided only by a qualified service technician.

Contact a qualified electrician or the manufacturer if there are questions about the installation prior to connecting the equipment to mains power. The mains plug is a used as a disconnect device, therefore install the LCD monitor combination near the wall outlet so that the mains plug can be accessed easily.

#### II. Emissions and Immunity Information

Notice to Users in the United States: This equipment has been tested and found to comply with the limits for a Class A digital device, pursuant to Part 15 of FCC Rules. These limits are designed to provide reasonable protection against harmful interference in a residential installation. This equipment generates, uses, and can radiate radio frequency energy, and if not installed and used in accordance with the instructions, may cause harmful interference to radio communications.

Notice to Users in Canada: This equipment complies with the Class A limits for radio noise emissions from digital apparatus as established by the Radio Interference Regulations of Industrial Canada.

Notice to Users in the European Union: Use only the provided power cords and interconnecting cabling provided with the equipment. Substitution of provided cords and cabling may compromise electrical safety or CE Mark Certification for emissions or immunity as required by the following standards:

This Information Technology Equipment (ITE) is required to have a CE Mark on the Manufacturers label which means that the equipment has been tested to the following Directives and Standards: This equipment has been tested to the requirements for the CE Mark as required by EMC Directive 89/336/EEC indicated in European Standard EN 55022 Class A and the Low Voltage Directive 73/23/EEC as indicated in European Standard EN 60950.

General Information to all Users: This equipment generates, uses and can radiate radio frequency energy. If not installed and used according to this manual the equipment may cause interference with radio and television communications. There is, however, no guarantee that interference will not occur in any particular installation due to site-specific factors.

1) In order to meet emission and immunity requirements, the user must observe the following:

a) Use only the provided I/O cables to connect this digital device with any computer.

b)To ensure compliance, use only the provided manufacturers approved line cord.

c)The user is cautioned that changes or modifications to the equipment not expressly approved by the party responsible for compliance could void the users authority to operate the equipment.

2)If this equipment appears to cause interference with radio or television reception, or any other device:

a)Verify as an emission source by turning the equipment off and on.

If you determine that this equipment is causing the interference, try to correct the interference

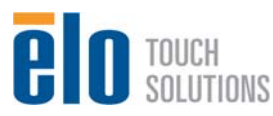

by using one or more of the following measures:

i) Move the digital device away from the affected receiver.

ii) Reposition (turn) the digital device with respect to the affected receiver.

iii) Reorient the affected receivers antenna.

iv)Plug the digital device into a different AC outlet so the digital device and the receiver are on different branch circuits.

v) Disconnect and remove any I/O cables that the digital device does not use.(Unterminated I/O cables are a potential source of high RF emission levels.)

vi)Plug the digital device into only a grounded outlet receptacle. Do not use AC adapter plugs. (Removing or cutting the line cord ground may in crease RF emission levels and may also present a lethal shock hazard to the user.)

If you need additional help, consult your dealer, manufacturer, or an experienced radio or television technician.

#### III. Agency Certifications

The following certifications and marks have been issued or declared for this monitor: Argentina S-mark Australia C-Tick Canada CUL Canada IC China CCC China RoHS Europe CE Japan VCCI Mexico NOM Russia & CIS GOST United States FCC United States UL

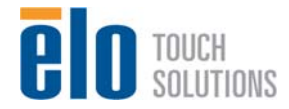

## Chapter 10 – Warranty Information

Except as otherwise stated herein, or in an order acknowledgment delivered to Buyer, Seller warrants to Buyer that the Product shall be free of defects in materials and workmanship. The warranty for the touchmonitors, Computer Module, and their components is 3 (three) years.

Seller makes no warranty regarding the model life of components. Sellers suppliers may at any time and from time to time make changes in the components delivered as Products or components.

Buyer shall notify Seller in writing promptly (and in no case later than thirty days after discovery) of the failure of any Product to conform to the warranty set forth above; shall describe in commercially reasonable detail in such notice the symptoms associated with such failure; and shall provide to Seller the opportunity to inspect such Products as installed, if possible. The notice must be received by Seller during the Warranty Period for such product, unless otherwise directed in writing by the Seller. Within thirty days after submitting such notice, Buyer shall package the allegedly defective Product in its original shipping carton(s) or a functional equivalent and shall ship to Seller at Buyers expense and risk.

Within a reasonable time after receipt of the allegedly defective Product and verification by Seller that the Product fails to meet the warranty set forth above, Seller shall correct such failure by, at Sellers options, either (i) modifying or repairing the Product or (ii) replacing the Product. Such modification, repair, or replacement and the return shipment of the Product with minimum insurance to Buyer shall be at Sellers expense. Buyer shall bear the risk of loss or damage in transit, and may insure the Product. Buyer shall reimburse Seller for transportation cost incurred for Product returned but not found by Seller to be defective. Modification or repair, of Products may, at Sellers option, take place either at Sellers facilities or at Buyers premises. If Seller is unable to modify, repair, or replace a Product to conform to the warranty set forth above, then Seller shall, at Sellers option, either refund to Buyer or credit to Buyers account the purchase price of the Product less depreciation calculated on a straight-line basis over Sellers stated Warranty Period.

These remedies shall be the Buyers exclusive remedies for breach of warranty. Except for the express warranty set forth above, seller grants no other warranties, express or implied by statute or otherwise, regarding the products, their fitness for any purpose, their quality, their merchantability, their non-infringement, or otherwise. No employee of Seller or any other party is authorized to make any warranty for the goods other than the warranty set forth herein. Sellers liability under the warranty shall be limited to a refund of the purchase price of the product. In no event shall Seller be liable for the cost of procurement or installation of substitute goods by Buyer or for any special, consequential, indirect, or incidental damages.

Buyer assumes the risk and agrees to indemnify Seller against and hold Seller harmless from all liability relating to (i) assessing the suitability for Buyers intended use of the Products and of any system design or drawing and (ii) determining the compliance of Buyers use of the Products with applicable laws, regulations, codes, and standards. Buyer retains and accepts full responsibility for all warranty and other claims relating to or arising from Buyers products, which include or incorporate Products or components manufactured or supplied by Seller. Buyer is solely responsible for any and all representations and warranties regarding the Products made or authorized by Buyer. Buyer will indemnify Seller and hold Seller harmless from any liability, claims, loss, cost, or expenses (including reasonable attorneys fees) attributable to Buyers products or representations or warranties concerning same.

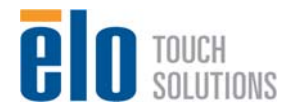

User Manual– Interactive Digital Signage SW601990 Rev A, Page 31 of 32

#### *Check out Elo's Website!*

## *www.elotouch.com*

*Get the latest...* 

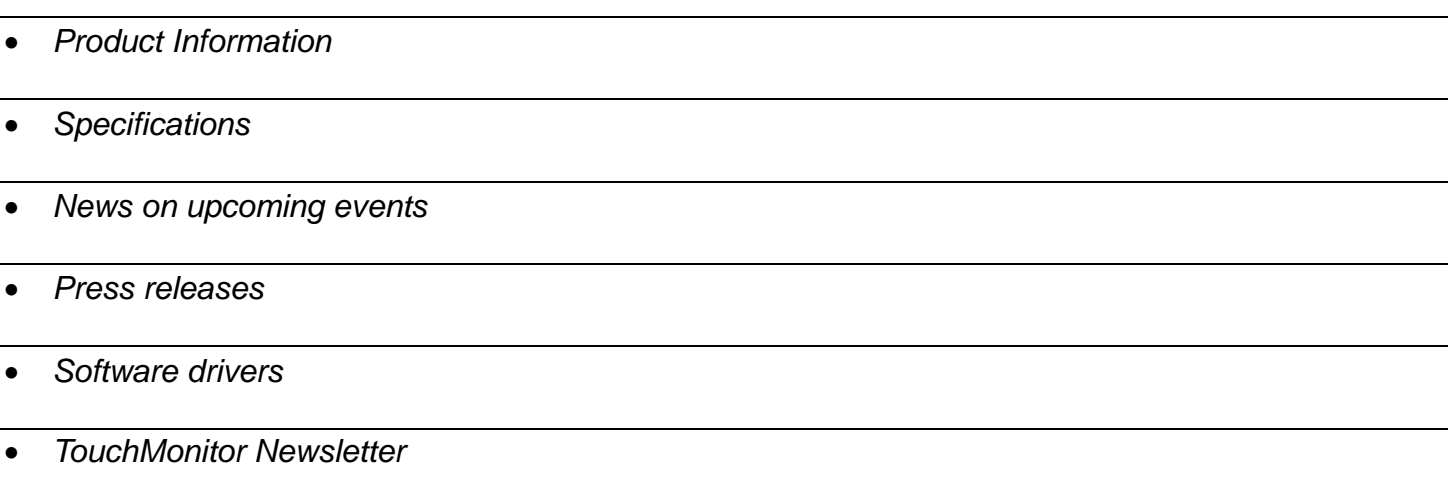

#### *Getting in Touch with Elo*

*To find out more about Elo's extensive range of touch solutions, visit our website at www.elotouch.com, or simply call the office nearest you:* 

**North America**  Elo Touch Solutions 301 Constitution Drive Menlo Park, CA 94025

Tel 800-ELO-TOUCH Tel 800-557-1458 Tel 650-361-4800 Fax 650-361-4722

customerservice@elotouch.com

**Latin America**  Tel 786-923-0251 Fax 305-931-0124 www.elotouch.com.ar **Europe**  Tel +32(0)(16)35-2100 Fax +32(0)(16)35-2101 elosales@elotouch.com **Asian-Pacific**  Tel +81(45)478-2161 Fax +81(45)478-2180 www.tps.co.jp

Copyright 2012 Elo Touch Solutions, Inc. All rights reserved.

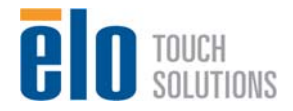